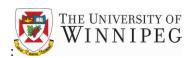

1. If you already have an electronic signature stored on your PC/laptop, proceed to **step 2**, otherwise, see below on how to create an electronic signature

## To create an electronic signature

- Sign your name on an 8x11 sheet of copy paper
- Scan the sheet on your department's copier machine and from the copier, send to your email address
- When the email arrives at your Inbox, open the PDF attachment, and save it to your M drive as signature\_your name (ex., signature\_J Simmons)
- Open a screenshot taking app like Snipping Tool or Snip & Sketch (or whatever tool you use on your machine)
- Use this app to create a screenshot of your signature. Save this screenshot as a BMP, JPEG, PNG, or whatever format the app provides. Save it to your M drive as signature\_your name\_image (ex., signature\_J Simmons\_image). You now have a picture of your signature ready to be used in any document
- If you are having difficulty creating an electronic signature, please contact the Senior Analyst,

Prepared: May 22, 2024

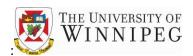

## Financial Systems in the Financial Services department

2. Return to the Excel application form. On the Excel ribbon, go to Insert→Illustrations→Pictures→This Device

Go to where your electronic signature file is stored (your M drive or wherever it is stored)

Highlight the file and click insert

Resize it and position it on the **Manager Signature** line **Save** the application form

Attach the application form to an email and send to the Plan Administrator (i.e., Supervisor, Accounts Payable